#### **УТВЕРЖДАЮ УТВЕРЖДАЮ**

Директор

Департамента информационных

технологий и цифрового развития

ХМАО − Югры

Руководитель отдела продаж ООО «ХОСТ ИС»

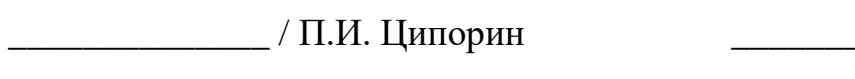

 $\sqrt{\Gamma \cdot \Gamma}$ . Рогачев

«\_\_\_»\_\_\_\_\_\_\_\_\_\_\_\_2022 г. «\_\_\_»\_\_\_\_\_\_\_\_\_\_\_\_2022 г.

## **Обновленное программное обеспечение «Медведь. Мониторинг деятельности учреждений»**

,我们就会在这里的时候,我们就会在这里,我们就会在这里,我们就会在这里,我们就会在这里,我们就会在这里,我们就会在这里,我们就会在这里,我们就会在这里,我们就会 Наименование программы

**Руководство администратора**

\_\_ Наименование документа Листов: 36

,我们就是一个人的人,我们就是一个人的人,我们就是一个人的人,我们就是一个人的人,我们就是一个人的人,我们就是一个人的人,我们就是一个人的人,我们就是一个人的人, Объем документа

## **75746556.425730.052.ИЗ.02**

#### **Аннотация**

Настоящий документ является частью эксплуатационной документации на обновленное программное обеспечение «Медведь. Мониторинг деятельности учреждений».

Документ представляет собой руководство администратора по работе с программным обеспечением «Медведь. Мониторинг деятельности учреждений».

**Заказчик:** Департамент информационных технологий и цифрового развития Ханты-Мансийского автономного округа - Югры, г. Ханты-Мансийск.

**Исполнитель:** Группа Компаний ХОСТ [\(http://www.hostco.ru\)](http://www.hostco.ru/), Общество с ограниченной ответственностью «ХОСТ Информационные системы», г. Екатеринбург.

# **Содержание**

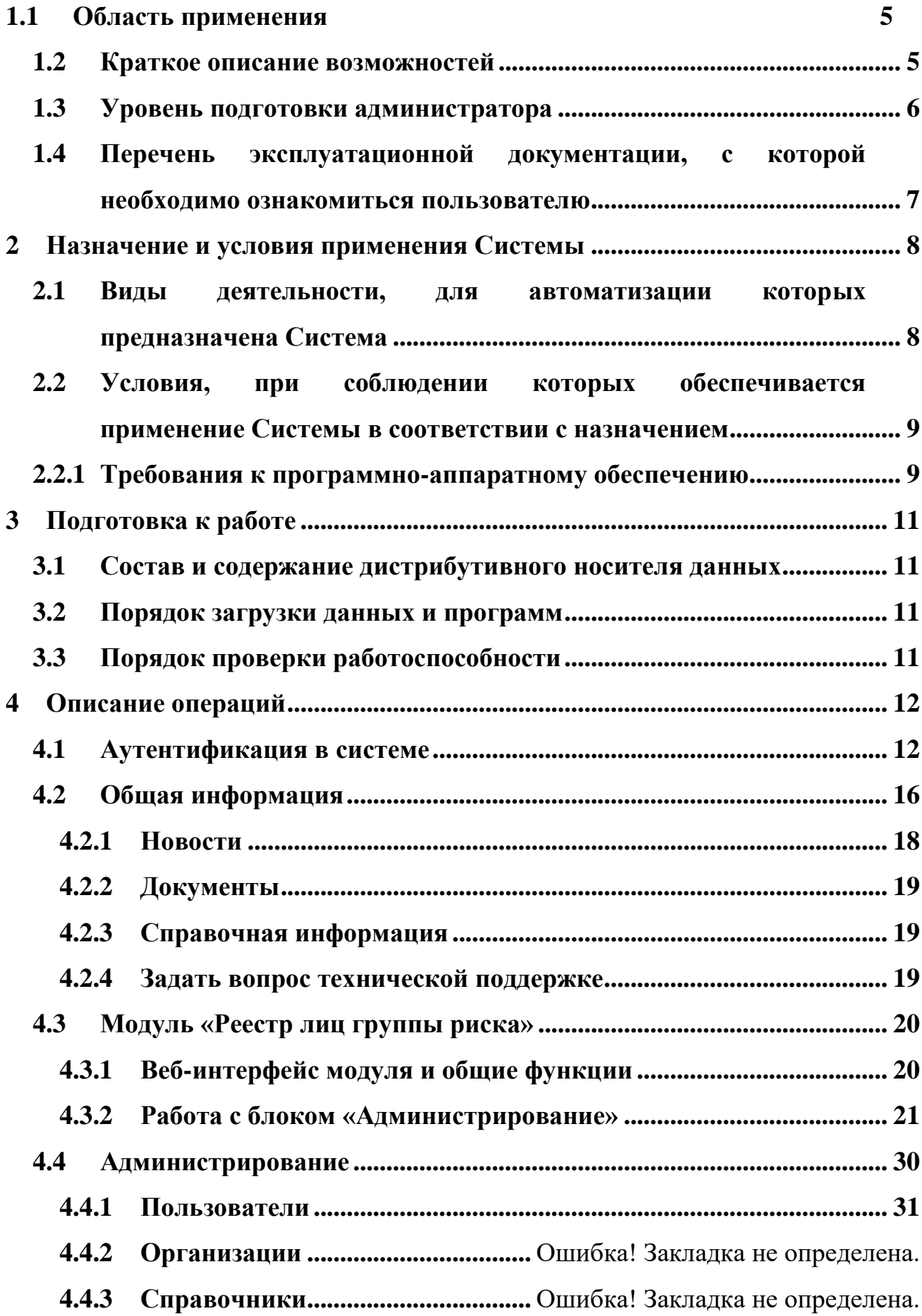

- **4.4.4 Журнал операций..........................** Ошибка! Закладка не определена.
- **4.4.5 Ввод данных...................................** Ошибка! Закладка не определена.
- **4.5 Регламент формирования файла шаблона отчета**Ошибка! Закладка не опред
- **5 Аварийные ситуации..................................** Ошибка! Закладка не определена.
	- **5.1 Действия в случае несоблюдения условий выполнения технологического процесса, в том числе при длительных отказах технических средств ............** Ошибка! Закладка не определена.
	- **5.2 Действия по восстановлению программ и / или данных при отказе носителей или обнаружении ошибок в данных**Ошибка! Закладка не о
	- **5.3 Действия в случаях обнаружении несанкционированного вмешательства в данные...................** Ошибка! Закладка не определена.
	- **5.4 Действия в других аварийных ситуациях**Ошибка! Закладка не определена.
	- **5.5 Служба технической поддержки системы**Ошибка! Закладка не определена.

**Сокращения и обозначения ........................** Ошибка! Закладка не определена.

#### <span id="page-4-0"></span>**1.1 Область применения**

Программное обеспечение «Медведь. Мониторинг деятельности учреждений» (далее − ПО «МедВедь») в *широком смысле* – это систематический сбор и обработка информации, которая может быть использована для улучшения процесса принятия решения, а также для информирования общественности или как инструмент обратной связи в целях осуществления проектов, оценки программ или выработки политики.

В *узком смысле* ПО «Медведь» предназначена для формирования и ведения статистической и аналитической отчетности по любой ранее определенной специфической деятельности всех контролируемых учреждений.

Обновление ПО «МедВедь» до актуальной версии предназначено для обеспечения эффективного управления деятельностью подведомственных учреждений Департамента культуры автономного округа.

#### <span id="page-4-1"></span>**1.2 Краткое описание возможностей**

Функции ПО «МедВедь»:

− авторизация пользователя в системе через ЕСИА;

прикрепление файлов к ячейкам отчетных форм (фото, сканированные копии документов и т.п.);

отправка отчетных форм совместно с требуемыми документами (сканированной копией отчета и т.п.);

− подсветка изменений в ячейках у измененной версии отчета;

− заполнение отчета одновременно несколькими пользователями;

− добавление новых строк в отчет, а также добавление подстрок с расчетом суммы в главной строке;

связка форм отчета и данных между ними (заполнение ячеек из другого отчета);

отображение списка новостей, справочной информации и документов на главной странице приложения;

использование новых арифметических действий («\*», «/», «-») при проведении форматно-логического контроля полученной информации;

привязка отчетов к единой форме и открытие их на редактирование во вводе данных;

− массовая смена статуса в ведомости предоставления отчетов;

− фильтрация данных по столбцам отчета в ведомости предоставления отчетов;

− выделение цветом ячеек с неверными данными при проверке отчетов куратором отчета;

− подписание отчетов ЭЦП.

#### <span id="page-5-0"></span>**1.3 Уровень подготовки администратора**

К пользователям относятся специалисты подведомственных учреждений Департамента культуры автономного округа. Эксплуатация системы должна проводиться персоналом, предварительно прошедшим инструктаж.

Пользователь системы должен иметь опыт работы с операционными системами (далее – ОС) MS Windows (XP / Vista / Windows7 / Windows8 / Windows10) или Linux / Mac OS X.

Квалификация пользователя должна позволять:

− ориентироваться в основных деловых процессах автоматизируемого технологического процесса;

− ориентироваться в основных типах входных и выходных данных;

− выполнять стандартные процедуры в диалоговой среде ОС;

выполнять стандартные процедуры, определенные в системе для ввода исходной информации и получения информации из базы данных.

Пользователь должен обладать следующими базовыми навыками:

навыки работы на персональном компьютере с графическим пользовательским интерфейсом (клавиатура, мышь, управление окнами и приложениями, файловая система);

пользование стандартными клиентскими программами при работе в среде Интернет (подключение к сети, доступ к веб-сайтам, навигация, работа с формами и другими типовыми интерактивными элементами);

навыки использования почтовых программ (создание, отправка и получение e-mail);

− знание основ и применение правил информационной безопасности;

знание принципов организации процесса подготовки и публикации материалов.

## <span id="page-6-0"></span>**1.4 Перечень эксплуатационной документации, с которой необходимо ознакомиться пользователю**

Для полного понимания работы с системой пользователю достаточно ознакомиться с данным документом перед началом работы.

В документе применяются текстовые блоки (контейнеры, врезки), располагающиеся непосредственно до или после описания тех действий, к которым они относятся. Виды блоков:

− Блок Внимание – предостережения, предупреждения о неочевидных или неожиданных, возможных негативных последствиях действий пользователя, критически важные сведения, пренебрежение которыми может привести к ошибкам;

− Блок Примечание – полезные дополнительные сведения, советы, справка и рекомендации.

#### <span id="page-7-0"></span>**2 Назначение и условия применения Системы**

## <span id="page-7-1"></span>**2.1 Виды деятельности, для автоматизации которых предназначена Система**

ПО «МедВедь» используется для:

− определения приоритетов в развитии культуры автономного округа, отдельных направлений культурной деятельности, в том числе: профессионального искусства, кинематографии, музейного и библиотечного дела, народного творчества и ремесел, образования в сфере культуры;

− организации и развития сотрудничества в области культуры с субъектами РФ, а также расширение международных культурных связей в установленных законодательством пределах;

улучшения деятельности учреждений культуры, кинематографии и образовательных организаций в сфере культуры, динамического развития всей сферы культуры в автономном округе;

комплексной автоматизации сбора, анализа, консолидации статистической отчетности с обеспечением единого информационного, методологического и правового пространства для всех учреждений культуры, кинематографии и образовательных организаций в сфере культуры;

− оперативного мониторинга выполнения работ по сдаче статистической и отраслевой отчетности;

− обеспечения возможности контроля реализации федеральных и региональных нормативно-правовых актов;

предоставления обобщенной оперативной информации.

## <span id="page-8-0"></span>**2.2 Условия, при соблюдении которых обеспечивается применение Системы в соответствии с назначением**

ПО «МедВедь» обеспечивает следующий функционал по защите информации от несанкционированного доступа:

− авторизацию пользователя;

− ограничение полномочий пользователя в соответствии с группами прав доступа;

разграничение доступа пользователей к функционалу в соответствии с выполняемыми ими функциями.

#### **2.2.1 Требования к программно-аппаратному обеспечению**

## <span id="page-8-1"></span>**2.2.1.1 Программные средства, установленные на технических средствах Заказчика**

Конфигурация серверного оборудования (программная составляющая):

- − ОС CentOS;
- − система управления БД PostgreSQL;
- − сервер приложений Apache Tomcat;
- − система BI Jasper Reports;
- − система балансировки HAProxy.

Архитектура ПО «МедВедь» обеспечивает доступ для пользователей системы по принципу тонкого клиента. В качестве тонкого клиента используется веб-браузер.

## **2.2.1.2 Технические средства**

Заказчик должен предоставить следующую конфигурацию необходимого серверного оборудования (аппаратная составляющая) [\(Таблица 1\)](#page-9-0):

<span id="page-9-0"></span>Таблица 1 – Аппаратная составляющая конфигурации необходимого серверного оборудования

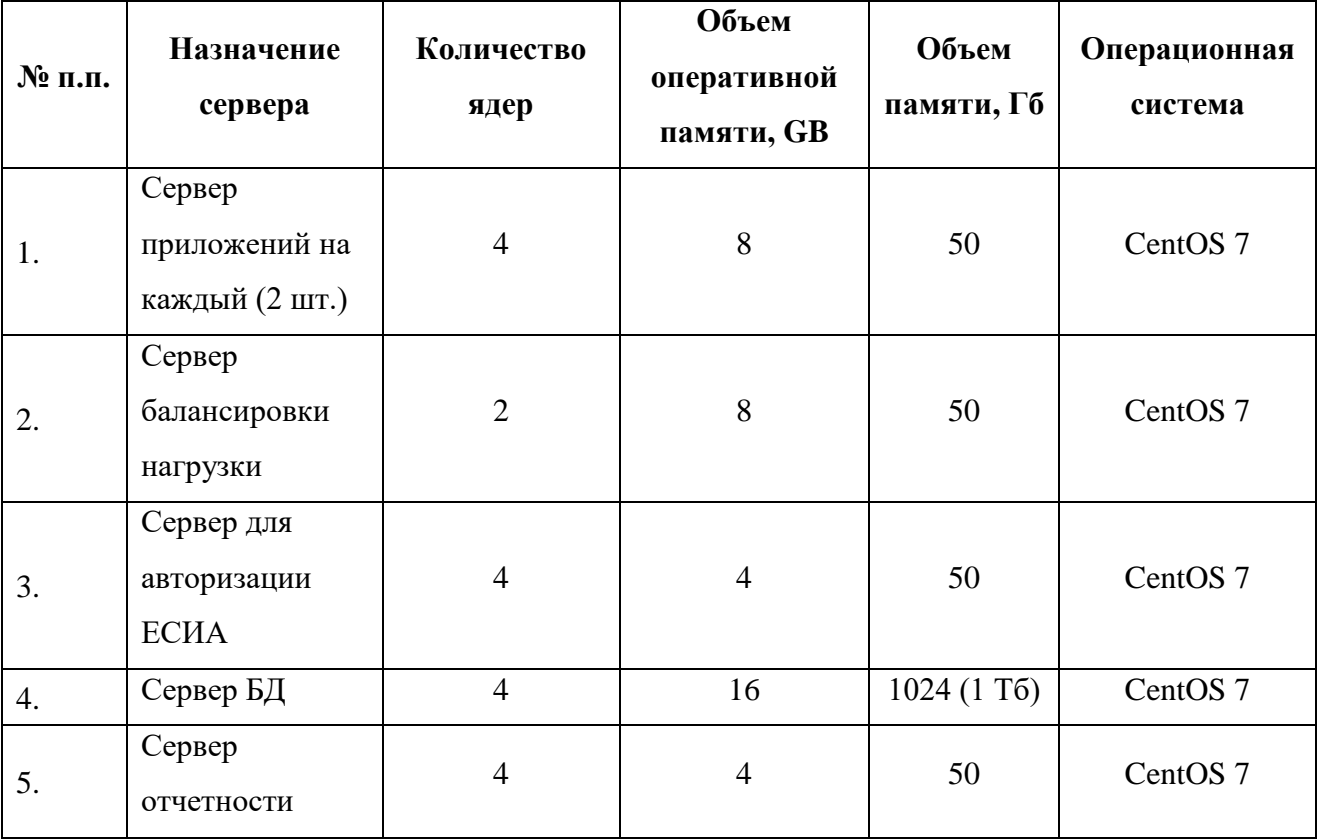

## <span id="page-10-0"></span>**3 Подготовка к работе**

#### **3.1 Состав и содержание дистрибутивного носителя данных**

<span id="page-10-1"></span>Основная функциональность системы представлена в виде вебинтерфейса и не требует установки на локальный компьютер пользователя какого-либо программного обеспечения.

#### <span id="page-10-2"></span>**3.2 Порядок загрузки данных и программ**

Загрузка системы, выполненной по технологии «клиент-сервер», осуществляется автоматически через браузер. Для начала информационного диалога достаточно указать адрес сайта системы в строке адреса браузера.

<http://t-dvs-moni3app:8085/monitoring/>

#### **3.3 Порядок проверки работоспособности**

<span id="page-10-3"></span>В строке адреса браузера пользователю необходимо ввести адрес сайта системы. В случае работоспособности ПО, на данном шаге будет открыта страница авторизации системы.

## <span id="page-11-0"></span>**4 Описание операций**

#### <span id="page-11-1"></span>**4.1 Аутентификация в системе**

**Внимани**е! Пользователь обязательно должен иметь учетную запись на портале Госуслуг для работы в системе.

Чтобы войти в систему, выполните следующие действия:

откройте браузер и перейдите на сайт системы. Откроется страница

аутентификации пользователя, представленная на рисунке [1;](#page-11-2)

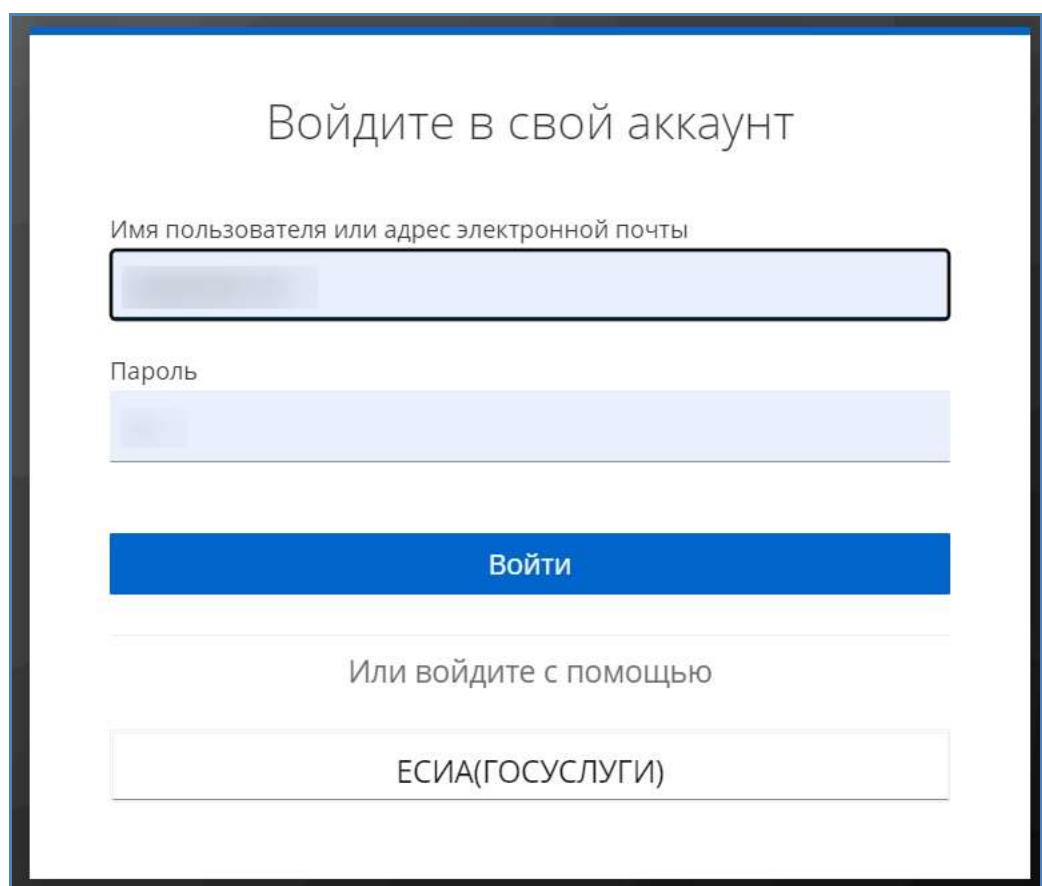

#### <span id="page-11-2"></span>Рисунок 1 – Страница аутентификации

введите имя пользователя или адрес электронной почты (СНИЛС/телефон/почта) и пароль в соответствующие поля;

также вход можно осуществить через Госуслуги, для этого необходимо нажать на кнопку «ЕСИА(ГОСУСЛУГИ)» [\(Рисунок 2\)](#page-12-0). Откроется страница аутентификации для входа в систему через Госуслуги, где необходимо внести логин (телефон/почта/ СНИЛС) и пароль в соответствующие поля [\(Рисунок 3\)](#page-12-1);

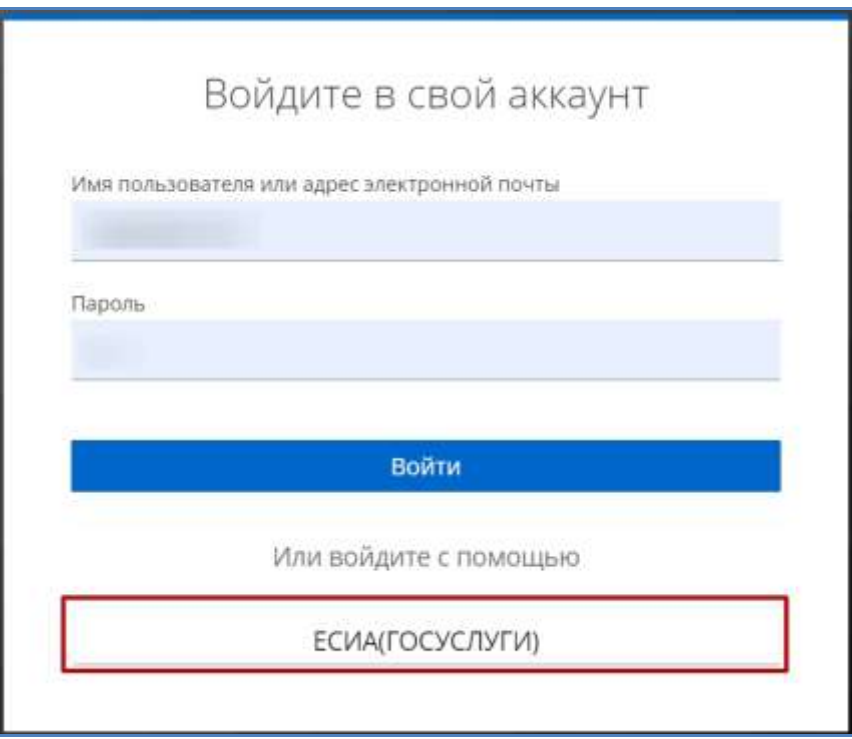

<span id="page-12-0"></span>Рисунок 2 – Страница аутентификации, кнопка для входа через Госуслуги

<span id="page-12-1"></span>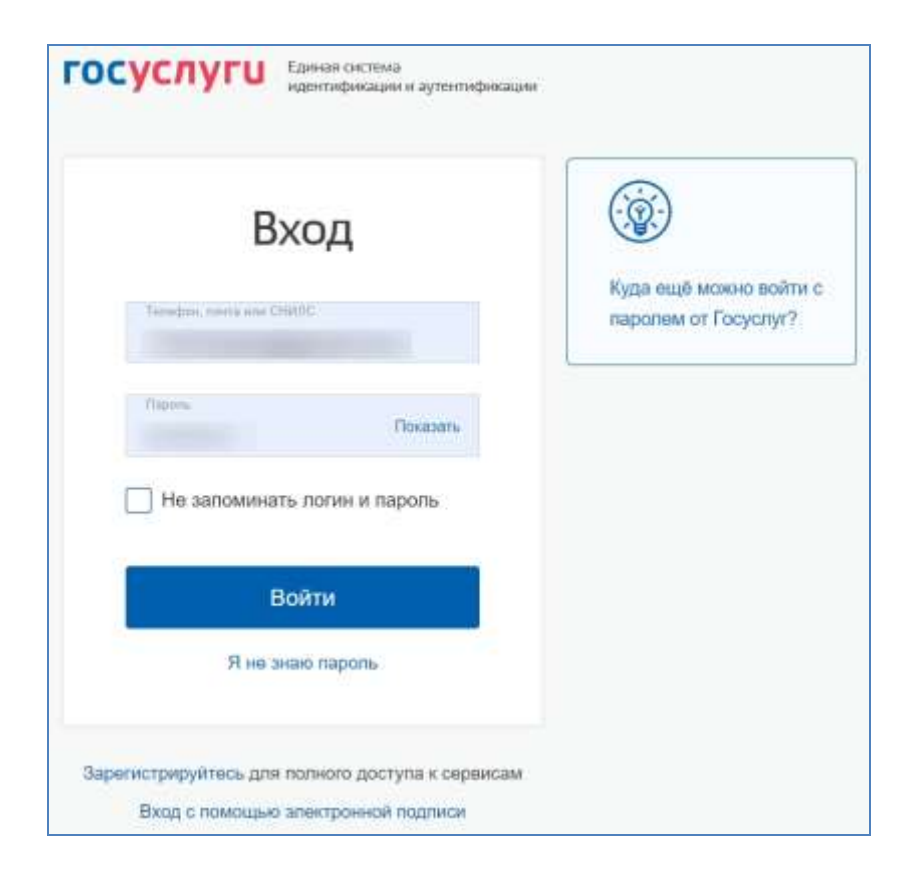

Рисунок 3 – Страница аутентификации для входа через Госуслуги

после ввода данных нажмите на кнопку «Войти».

Если идентификационные данные введены неверно, то система выдаст одно из следующих предупреждающих сообщений [\(Рисунок 4\)](#page-13-0):

− «Неправильное имя пользователя или пароль».

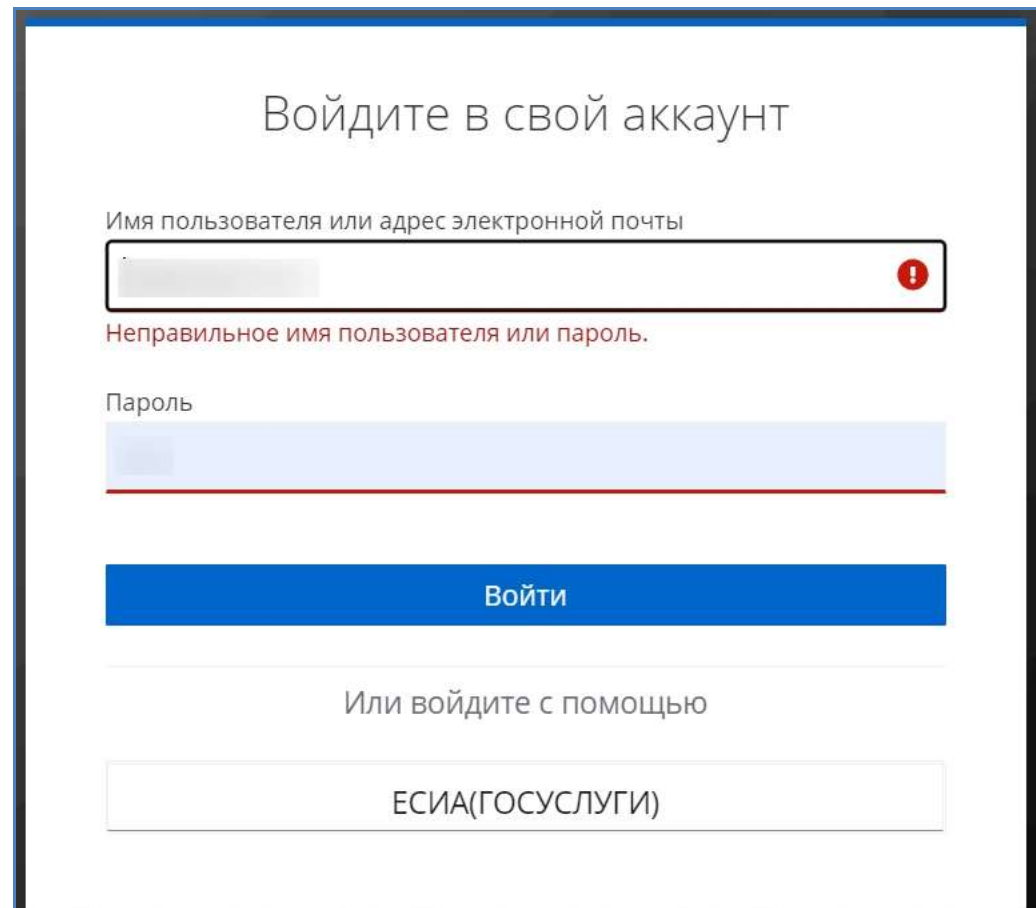

<span id="page-13-0"></span>Рисунок 4 – Предупреждающее сообщение при неправильных введенных данных

После успешного входа в систему автоматически откроется окно выбора организации, представленное на рисунке ниже [\(Рисунок 5\)](#page-14-0). Необходимо выбрать организацию в выпадающем списке, в рамках которой Вы будете работать, и нажать на кнопку «Войти».

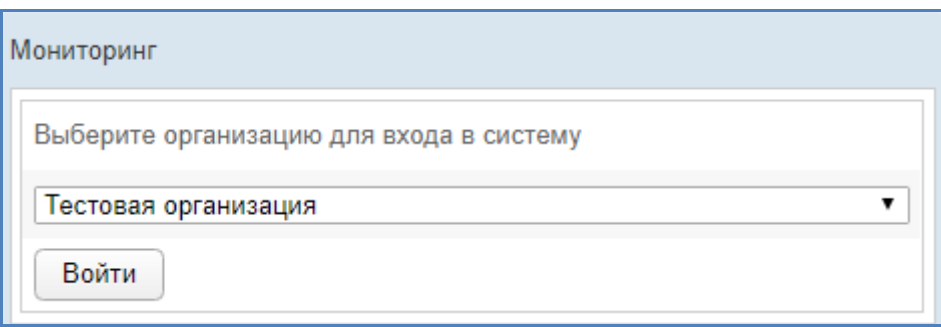

Рисунок 5 – Выбор организации

<span id="page-14-0"></span>После выбора организации отобразиться стартовая страница системы [\(Рисунок 6\)](#page-15-1).

Стартовая страница содержит блоки с информацией:

− **Новости** – область, содержащая последние новости системы;

− **Документы** – область, содержащая перечень документов, позволяющих иметь полное представление о системе (руководства пользователей, описание структуры БД и т.д);

− **Справочная информация** – область, в которой указана вся справочная информация по системе;

**Задать вопрос технической поддержке** – область, позволяющая дать сообщение службе технической поддержке.

**Примечание.** Для ознакомления с новостью, необходимо щелкнуть левой кнопкой мыши на заголовок новости. В результате область с новостью раскроется и на экране отобразится весь ее текст.

Для возврата на страницу **Новости** в любой промежуток времени нажмите на логотип системы

Чтобы завершить сеанс работы, в любой момент в системном меню (в левой части окна) щелкните мышью на пункт

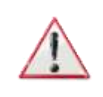

**Внимание!** Введенные данные, идентифицирующие учетную запись (логин и пароль) должны храниться в тайне. Пользователь несет ответственность за неразглашение информации.

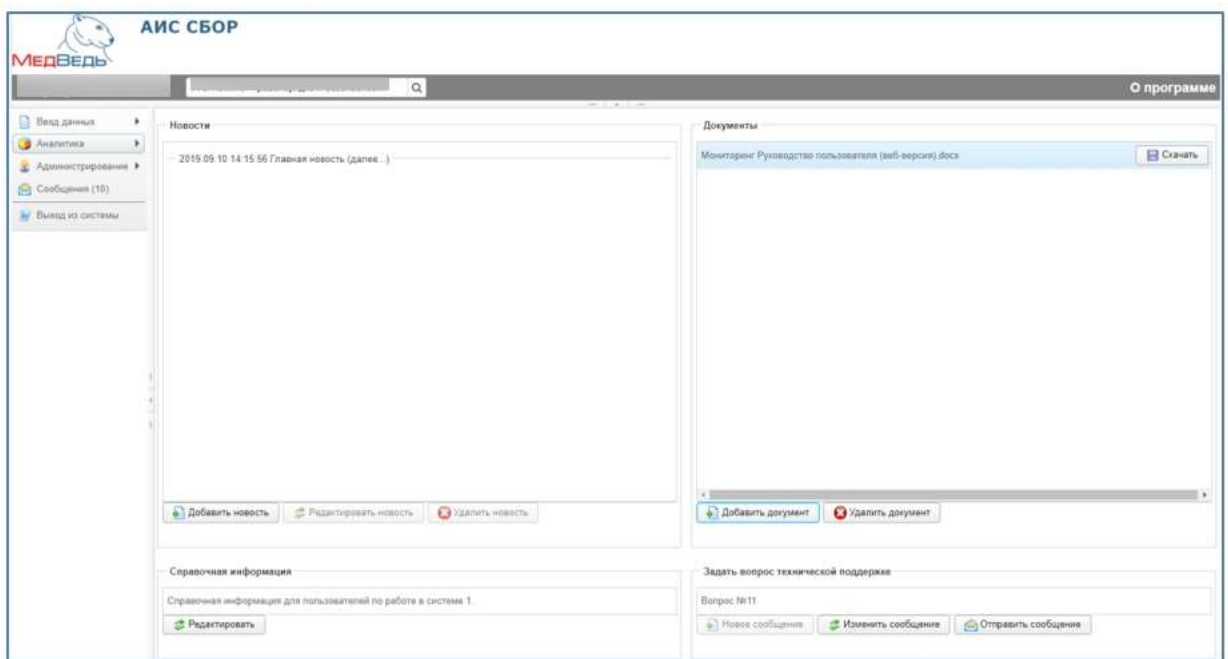

Рисунок 6 – Стартовая страница

<span id="page-15-1"></span>**Внимание!** Для корректной загрузки отчетов в браузере у пользователя обязательно должны быть разрешены всплывающие окна для сайта системы.

### <span id="page-15-0"></span>**4.2 Общая информация**

В системе существуют следующие модули, которым соответствуют одноименные пункты меню:

− **Ввод данных** (см. раздел **4.4 Ввод данных** Руководства пользователя). Модуль предназначен для внесения пользователями первичных данных в шаблоны отчетов.

− **Аналитика** (см. раздел **4.5 Аналитика** Руководства пользователя). Функции модуля:

o просмотр текущих задач по предоставлению отчетов;

o просмотр ведомости предоставления отчетов;

o формирование сводной отчетности.

− **Администрирование** (см. раздел **[4.4](#page-29-0) [Администрирование](#page-29-0)** настоящего Руководства). Функции модуля:

o администрирование пользователей;

- o администрирование организаций;
- o работа со справочниками;
- o работа с журналами;
- o настройка отчетов (в том числе и сводных);
- o настройка структуры меню).

− **Сообщения** (см. раздел **4.6 Сообщения** Руководства пользователя). Модуль предназначен для информирования пользователя о событиях, связанных с отчетами.

Организационная структура системы разработана в виде иерархического дерева подчиненности учреждений, причем организацией верхнего уровня считается курирующее ведомство. Для всех территорий, ведомств и учреждений созданы соответствующие записи в справочнике организаций. Администратор системы на основе существующей структуры департамента / ведомства / министерства присваивает подчинение для всех организаций из одноименного справочника.

В системе на верхней панели постоянно отображается информация об авторизованном пользователе и соответствующем ему учреждении (Рисунок [7\)](#page-16-0). Непосредственная организация, от лица которой отчитывается пользователь, определяется автоматически после процедуры авторизации.

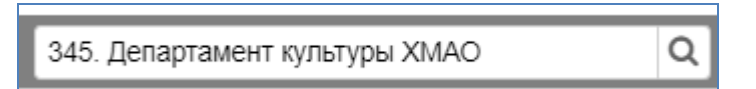

<span id="page-16-0"></span>Рисунок 7 – Определение организации

Наличие в выпадающем списке нескольких организаций свидетельствует об их прямом подчинении родительской организации / территории (она расположена вверху списка). Особенности работы:

при работе под отчитывающейся организацией пользователю будет доступен раздел меню **Ввод данных**;

при выборе в выпадающем списке какого-либо подчиненного учреждения сдача отчетности за подчиненную организацию пользователем будет возможна только через раздел меню **Аналитика** −> **Задачи**. Раздел меню **Ввод данных** в данном случае будет недоступен.

Актуальная документация по работе в системе доступна в разделе **О программе** (Рисунок [8\)](#page-17-1) или в области **Документы** на стартовой странице [\(Рисунок 8\)](#page-17-2).

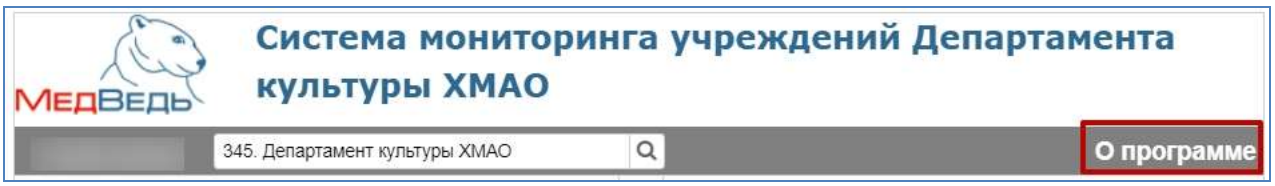

#### <span id="page-17-1"></span>Рисунок 8 – О программе

#### <span id="page-17-2"></span>**4.2.1 Новости**

<span id="page-17-0"></span>Блок «Новостей» содержит список опубликованных новостей. Каждая новость содержит:

− «Дата» – дата и время создания новости или последнее ее редактирование;

− «Краткое содержание новости»;

− (далее...) – по нажатию на данное слово новость раскроется и на экране будет отображен весть текст новости.

Чтобы создать новость, выполните действия:

- − нажмите на кнопку добавить новость
- в появившемся окне заполните поля:
	- o «Заголовок новости» опишите кратко в чем заключается новость;
	- o «Сообщение» распишите подробней новость, чтоб она была понятна пользователям, или заполните поле выдержкой из приказа.

для сохранения новости нажмите на кнопку сохранить

для отмены нажмите кнопку отмена

Чтобы отредактировать новость, выберите ее из списка и нажмите на кнопку **•** Редактировать новость

Чтобы удалить новость, выберите ее из списка и нажмите на кнопку Удалить новость .

**Примечание.** Для размещения отформатированного текста, в поле **Сообщение** можно использовать html-теги.

#### <span id="page-18-0"></span>**4.2.2 Документы**

Чтобы скачать документы по работе в системе, нажмите на кнопку

<span id="page-18-1"></span>**R** Скачать

напротив соответствующего документа.

#### **4.2.3 Справочная информация**

Данный блок содержит справочную информацию для пользователей.

Для редактирования справочной информации, выполните действия:

нажмите на кнопку  $\bullet$  Редактировать

в появившемся окне «Редактирование справки» откорректируйте текст в поле «Информация»**;**

для сохранения справочной информации нажмите на кнопку Сохранить ;

для отмены нажмите кнопку отмена

**Примечание.** Для размещения отформатированного текста, в поле **Информация** можно использовать html-теги.

#### <span id="page-18-2"></span>**4.2.4 Задать вопрос технической поддержке**

Чтобы задать вопрос в службу технической поддержки, необходимо:

- нажать на кнопку Новое сообщение.
- ввести текст сообщения;

прикрепить файл во вложение, нажав на кнопку **В Прикрепить вложение** (при необходимости, допускаются файлы формата doc/docx/pdf/jpeg/png, архивы zip/rar);

− нажмите на кнопку <sup>Сохранить</sup>;

при желании можно изменить текст сообщения, нажав на кнопку (кнопка станет активна, когда сообщение будет сохранено);

для отправки сообщения нажмите на кнопку • Отправить сообщение (кнопка станет активна, когда сообщение будет сохранено);

для удаления сообщения нажмите на кнопку • Удалить сообщение (кнопка станет активна, когда сообщение будет сохранено).

#### <span id="page-19-0"></span>**4.3 Модуль «Реестр лиц группы риска»**

Чтобы перейти из системы в модуль «Реестр лиц группы риска» в системном меню слева выберите пункт • Реестр лиц группы риска певой клавишей мыши.

#### <span id="page-19-1"></span>**4.3.1 Веб-интерфейс модуля и общие функции**

Веб-интерфейс модуля состоит из:

Панель блоков – вертикальная полоса слева, содержит иконку блока модуля:

1) Блок «Администрирование»:

− вкладка «Справочники» содержит перечень всех справочников в модуле и предоставляет возможность их редактирования (см. **[4.3.2.1](#page-20-1) [Вкладка](#page-20-1)  [«Справочники»](#page-20-1)** раздел настоящего Руководства);

вкладка «Пользователи» содержит основные сведения о пользователях модуля, предоставляет функции создания и редактирования пользователей (см. раздел **[4.3.2.2](#page-24-0) [Вкладка «Пользователи»](#page-24-0)** настоящего Руководства);

#### <span id="page-20-0"></span>**4.3.2 Работа с блоком «Администрирование»**

#### <span id="page-20-1"></span>**4.3.2.1 Вкладка «Справочники»**

#### **4.3.2.1.1 Поиск**

В модуле доступна фильтрация отображаемой информации. Для выбора справочника необходимо выполнить следующие действия в области поиска [\(Рисунок 9\)](#page-20-2):

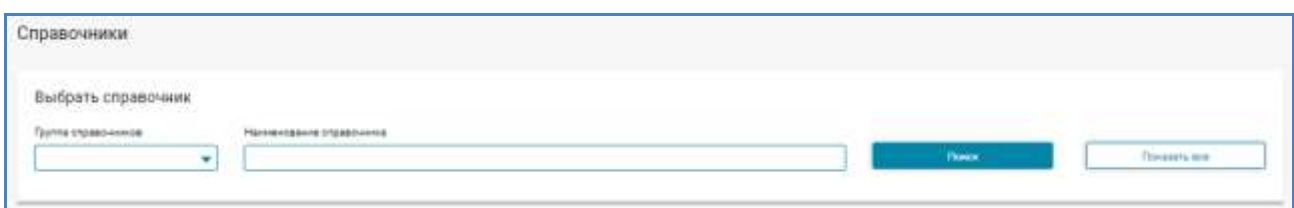

Рисунок 9 – Область поиска справочника

<span id="page-20-2"></span>в поле «Группа справочников» из выпадающего списка выбрать подходящую группу;

− в поле «Наименование справочника» ввести название или его начало;

− нажать левой клавишей мыши на кнопку Поиск в правом углу;

модуль осуществит поиск и оставит в таблице «Список справочников» только подходящие данные.

#### **4.3.2.1.2 Список справочников**

В таблице «Список справочников» указана основная информация о справочниках, а именно такие данные как [\(Рисунок 10\)](#page-20-3):

− название;

группа справочника.

<span id="page-20-3"></span>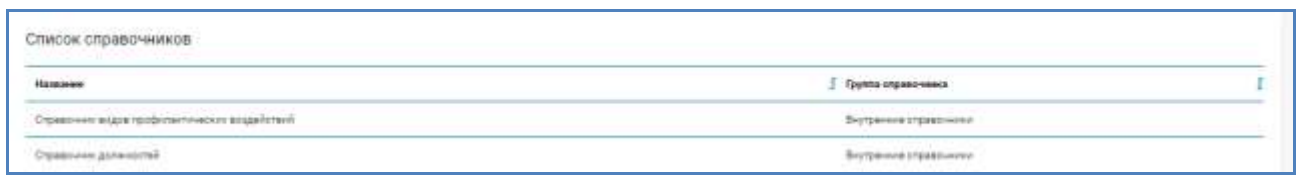

Рисунок 10 – Список справочников

Чтобы отсортировать данные в таблице по любому столбцу, щелкните мышью на соответствующий заголовок. Для изменения направления сортировки щелкните на заголовок столбца ещё раз. Сортировка возможна как среди текстовых, так и среди числовых данных.

Справочник можно открыть, при нажатии на него левой клавишей мыши.

При открытии будет представлена информация о справочнике, а именно [\(Рисунок 11\)](#page-21-0):

- группа справочника;
- наименование справочника.

Справочники | Справочник организаций Bepaytuos xi crisciy cripaeo voicos Информация о справочнике Гоутов стецательности Michaele crossovina Внутренние справочники Справочник организаций

#### Рисунок 11 – Информация о справочнике

<span id="page-21-0"></span>Ниже находится таблица «Список значений». Он содержит данные строк справочника организаций, а именно [\(Рисунок 12\)](#page-22-0):

- − идентификатор;
- − группа организаций;
- − код;
- полное наименование;
- − сокращенное наименование;
- − адрес;
- − ФИО руководителей;
- − контактный телефон;
- − отображение в интерфейсе.

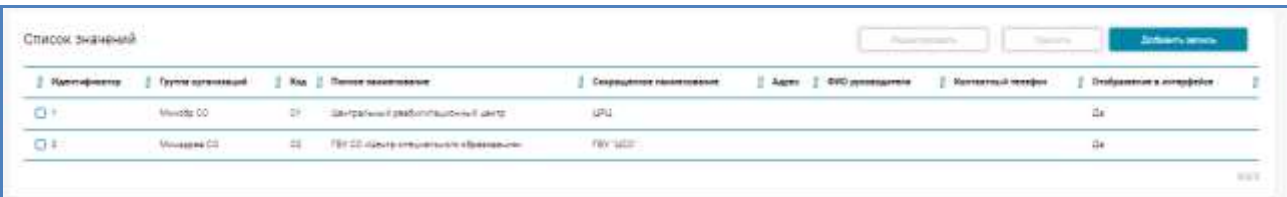

Рисунок 12 – Список значений справочника организаций

<span id="page-22-0"></span>**Примечание.**Структура таблицы «Список значений» для каждого справочника своя и зависит от структуры самого справочника.

#### **4.3.2.1.3 Добавление записи справочника**

Чтобы создать новую запись в справочнике необходимо выполнить следующие действия:

открыть нужный справочник нажатием на него левой клавишей мыши в таблице «Список справочников»;

в правом верхнем углу таблицы «Список значений» нажать кнопку

Добавить

левой клавишей мыши.

здесь находятся поля для ввода данных;

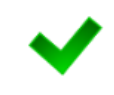

**Примечание.**Наименование и количество полей доступных для вввода данных зависит от структуры справочника,в который добавляется запись.

необходимо внести все имеющиеся данные;

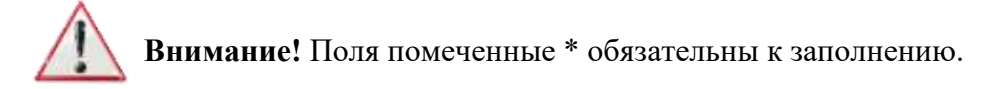

после внесения данных для сохранения нажать левой клавишей

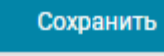

мыши на кнопку в правом верхнем углу формы;

для возврата без сохранения нажать левой клавишей мыши на вернуться к списку в правом верхнем углу экрана или  $\overline{\phantom{a}}$   $\overline{\phantom{a}}$  в

правом верхнем углу формы.

#### **4.3.2.1.4 Редактирование записи справочника**

Чтобы редактировать запись в справочнике необходимо выполнить следующие действия:

открыть нужный справочник нажатием на него левой клавишей мыши в таблице «Список справочников»;

в столбце «Идентификатор» заполнить чек-бокс нужной || Идентификатор

строки  $\blacksquare$ <sup>1</sup>

**Внимание**!Редактирование записи будет возможно только после выделения строки, притом **только одной.**

в правом верхнем углу таблицы «Список значений» нажать кнопку

Редактировать

левой клавишей мыши;

здесь находятся все поля, которые можно отредактировать;

**Примечание.**Наименование и количество полей доступных для редактирования зависит от структуры справочника,в который добавляется запись.

- после редактирования данных для сохранения нажать левой Сохранить клавишей мыши на кнопку в правом верхнем углу экрана;
	- для возврата без сохранения нажать левой клавишей мыши на

кнопку Вернуться к списку в правом верхнем углу экрана или **верхнем** в

правом верхнем углу формы.

#### **4.3.2.1.5 Удаление записи справочника**

Чтобы удалить запись в справочнике необходимо выполнить следующие действия:

открыть необходимый справочник нажатием на него левой клавишей мыши в таблице «Список справочников»;

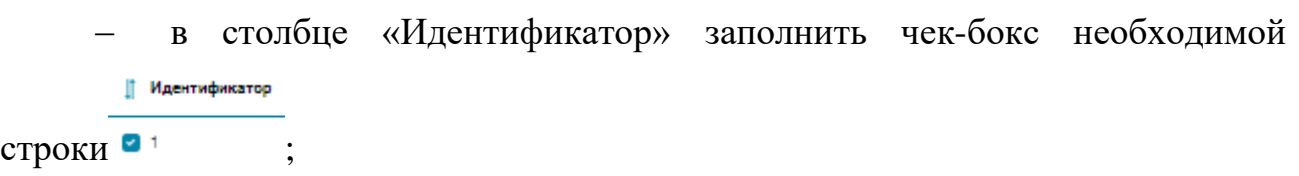

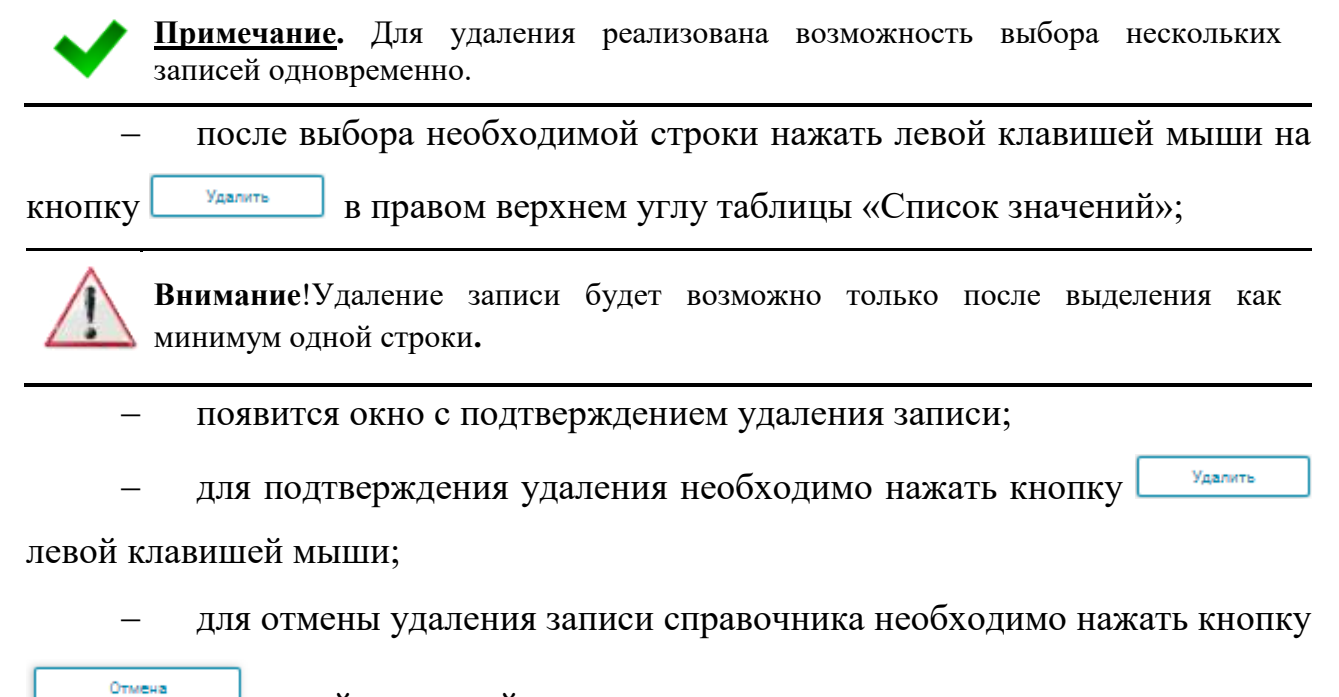

левой клавишей мыши.

#### <span id="page-24-0"></span>**4.3.2.2 Вкладка «Пользователи»**

#### **4.3.2.2.1 Фильтр**

Для фильтрации информации в модуле осуществлено два варианта. Для фильтрации информации обычным способом необходимо выполнить следующие действия в области поиска [\(Рисунок 13\)](#page-24-1):

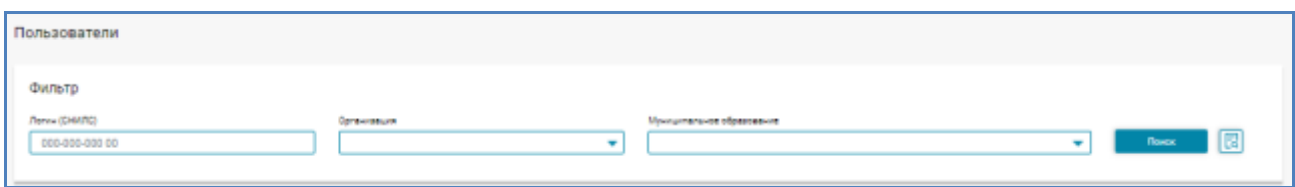

Рисунок 13 – Область фильтра пользователей

<span id="page-24-1"></span>ввести СНИЛС или выбрать из выпадающего списка организацию и Муниципальное образование;

нажать левой клавишей мыши на кнопку в поиск в правом

углу;

модуль осуществит поиск и оставит в таблице только подходящие данные.

Для фильтрации информации расширенным поиском необходимо выполнить следующие действия:

в области фильтра нажать левой клавишей мыши на кнопку **La** в правом углу;

− откроется форма «Расширенный поиск» [\(Рисунок 14\)](#page-25-0);

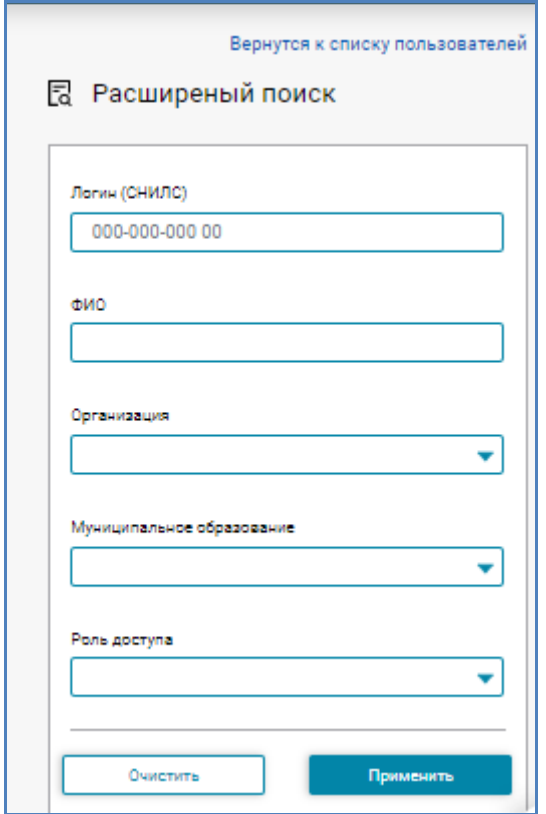

Рисунок 14 – Форма расширенного поиска

<span id="page-25-0"></span>в появишейся форме ввести логин (СНИЛС), ФИО или выбрать из выпадающего списк организацию, муниципальное образование и роль доступа;

для применения фильтра нажать левой клавишей мыши на кнопку

Применить

в правом нижнем углу формы;

для очистки полей фильтра нажать левой клавишей мыши на кнопку

Очистить

в правом нижнем углу формы.

для возврата без применения фильтра нажать левой клавишей мыши на кнопку Вернутся к списку пользователей в правом верхнем углу формы.

#### **4.3.2.2.2 Список пользователей**

В таблице «Список пользователей» указана вся имеющаяся информация о пользователе, а именно такие данные как [\(Рисунок 15\)](#page-26-0):

- − логин (СНИЛС);
- − пользователь;
- − организация;
- − должность;
- электронная почта;
- − телефон;
- − роли доступа;
- признаки блокировки.

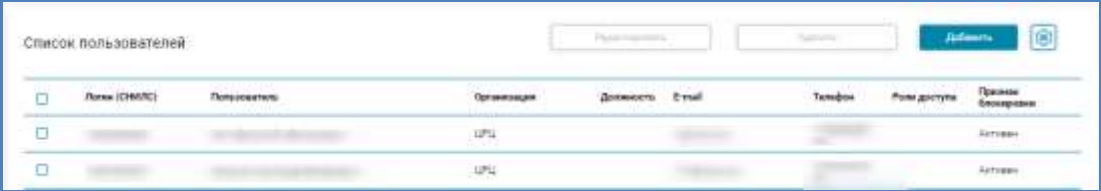

Рисунок 15 – Таблица «Список пользователей»

<span id="page-26-0"></span>Для настройки видимости столбцов таблицы необходимо выполнить следующие действия:

нажать левой клавишей мыши на кнопку В правом верхнем углу таблицы;

в появившемся окне настройки отметить • необходиые для показа столбцы;

для скрытия столбца оставить пустой чек-бокс <sup>.</sup>

#### **4.3.2.2.3 Добавление пользователя**

Чтобы создать нового пользователя необходимо выполнить следующие действия:

в правом верхнем углу таблицы «Список пользователей» нажать

Добавить

кнопку левой клавишей мыши;

здесь находятся две формы для данных;

в форме «Общая информация» содержатся все доступные поля для ввода данных [\(Рисунок 16\)](#page-27-0).

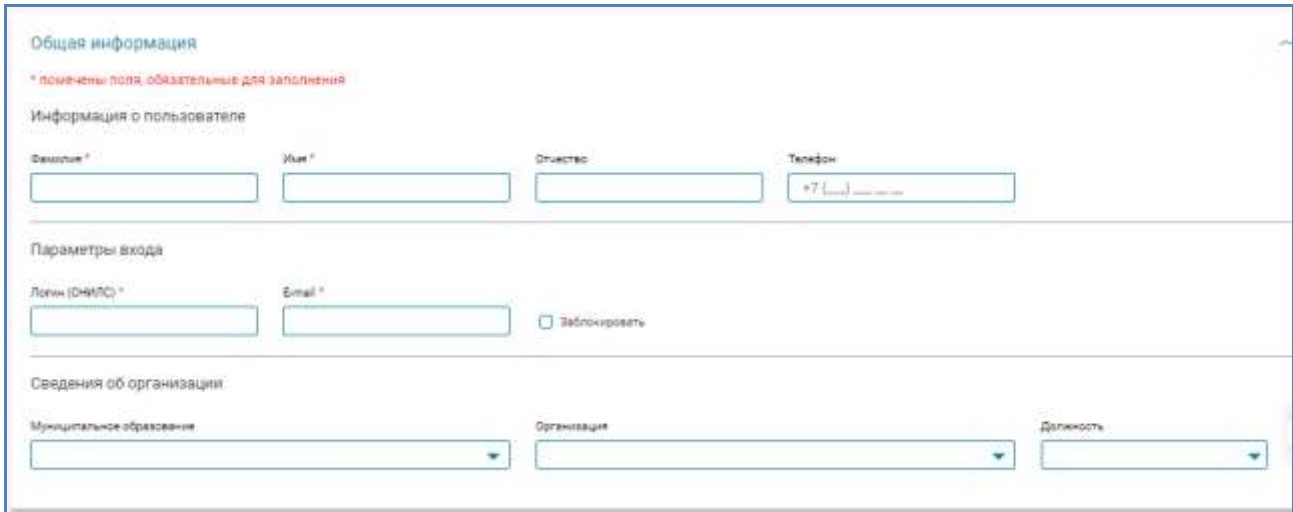

Рисунок 16 – Форма «Общая информация»

<span id="page-27-0"></span>Необходимо внести все имеющиеся данные в общую информацию.

**Внимани**е! Поля помеченные \* обязательны к заполнению.

− для выбора одной роли необходимо из таблицы «Доступные роли» левой клавишей мыши выбрать подходящую и с помощью кнопки перенести ее в таблицу «Выбранные роли» [\(Рисунок 17\)](#page-28-0).

Для переноса сразу всех доступных ролей в таблицу «Выбранные роли» необходимо левой клавишей мыши нажать кнопку  $\left| \rightarrow \right|$ .

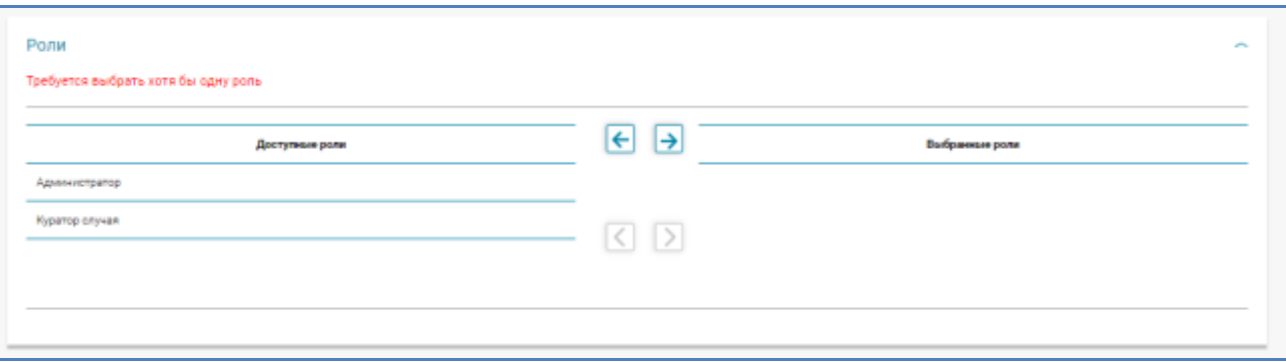

#### Рисунок 17 – Выбор роли

<span id="page-28-0"></span>**Внимание!** Для пользователя требуется выбрать минимум одну роль.

после внесения данных для сохранения нажать левой клавишей

Сохранить

мыши на кнопку в правом верхнем углу экрана;

для возврата без сохранения нажать левой клавишей мыши на

кнопку в правом верхнем углу экрана.

#### **4.3.2.2.4 Редактирование пользователя**

Для редактирования данных пользователя необходимо выполнить следующие действия:

− в первом столбце с чек-боксом заполнить чек-бокс выбранного для редактирования пользователя ;

**Внимание!**Редактирование данных будет возможно только после выделения пользователя, притом **только одного.**

в правом верхнем углу таблицы «Список пользователей» нажать

кнопку **Гедактировать** левой клавишей мыши;

- здесь находятся все поля, которые можно отредактировать, а именно:
	- o фамилия;
	- o имя;
	- o отчество;
	- o телефон;
	- o логин;
- o е-mail;
- o заблокировать;
- o муниципальное образование;
- o организация;
- o роли.

после редактирования данных для сохранения нажать левой Сохранить клавишей мыши на кнопку в правом верхнем углу экрана;

для возврата без сохранения нажать левой клавишей мыши на  $R$  в правом верхнем углу экрана или  $\overline{\phantom{a}}$  в правом верхнем углу экрана или

правом верхнем углу формы.

#### **4.3.2.2.5 Удаление пользователя**

Чтобы удалить пользователя необходимо выполнить следующие действия:

в первом столбце с чек-боксом заполнить чех-бокс выбранного для удаления пользователя ;

**Примечание.** Для удаления реализована возможность выбора нескольких пользователей одновременно.

после выбора необходимого пользователя нажать левой клавишей мыши на кнопку **в Удалить В правом верхнем углу таблицы** «Список пользователей»;

**Внимание**!Удаление записи будет возможно только после выделения как минимум одного пользователя**.**

### <span id="page-29-0"></span>**4.4 Администрирование**

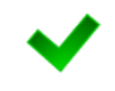

**Примечание.** Сочетание символов **(\*)** обозначает признак обязательного заполнения поля.

#### **4.4.1 Пользователи**

<span id="page-30-0"></span>Чтобы перейти в список учетных записей пользователей, в системном меню выберите раздел  $\begin{bmatrix} 3 \\ 4 \end{bmatrix}$  Администрирование  $\begin{bmatrix} 1 \\ 2 \end{bmatrix}$ , а затем выберите пункт **Пользователи**. В результате откроется форма **Администрирование/Пользователи**, интерфейс которой представлен на рисунке [18.](#page-30-1)

| Loph roampert<br>Эамилий содернит<br>--<br>Срузнизация:<br>×<br>Copours pww.b<br>Применть фольтр<br>Chiesos manusceprensei<br><b>Hom</b><br>drectes<br>Пременный парлин.<br>Организация<br>Legin.<br><b>Based MA</b><br>W XMAD - Клум кдухакой цевестр Ютрых<br>Argycloscowi Julian<br>БУЭВАО - хОды «Телерэбого птерсия народия «Салице»<br>/ Patients<br><b>TRASHI</b><br>AV XMC - KNgu allamenapromasi marp avent spaterns<br>Comment paller<br><b>TMPHS</b><br>n an<br>Депервание вультуры 39.840<br>a sa na<br>Dimensionery Kynesyjna RAAKO<br>Дитортовнеет культуры ЗЭАЛО<br>Депутавно влизую ВМКГ | Адмнострарскием / Попазователя |  |                           |  |   |
|----------------------------------------------------------------------------------------------------|--------------------------------|--|---------------------------|--|---|
|                                                                                                    |                                |  |                           |  |   |
|                                                                                                    |                                |  |                           |  |   |
|                                                                                                    |                                |  |                           |  |   |
|                                                                                                    |                                |  |                           |  |   |
|                                                                                                    |                                |  |                           |  |   |
|                                                                                                    |                                |  |                           |  |   |
|                                                                                                    |                                |  |                           |  |   |
|                                                                                                    |                                |  |                           |  |   |
|                                                                                                    |                                |  |                           |  |   |
|                                                                                                    |                                |  |                           |  |   |
|                                                                                                    |                                |  |                           |  |   |
|                                                                                                    |                                |  |                           |  |   |
|                                                                                                    |                                |  |                           |  |   |
|                                                                                                    |                                |  |                           |  |   |
|                                                                                                    |                                |  |                           |  |   |
|                                                                                                    |                                |  |                           |  |   |
|                                                                                                    |                                |  |                           |  |   |
|                                                                                                    |                                |  |                           |  |   |
|                                                                                                    |                                |  | Zemanaweri euronya (BAAD) |  | ۰ |

<span id="page-30-1"></span>Рисунок 18 – Список учетных записей пользователей

В области **Список пользователей** в таблице отображаются следующие данные:

- − «Login» (имя пользователя);
- − «Фамилия»;
- − «Имя»;
- − «Отчество»;
- − «Организация»;
- − «Временный пароль».

Чтобы отсортировать данные в таблице по любому столбцу, щелкните мышью на соответствующий заголовок. Для изменения направления сортировки щелкните на заголовок столбца ещё раз. Сортировка возможна как среди текстовых, так и среди числовых данных.

#### **4.4.1.1 Поиск учетной записи**

В системе предусмотрена возможность отфильтровать список учетных записей. Чтобы изменить условия фильтрации, выполните следующие действия:

− щелкните мышью на область **Фильтр**. Откроется одноименная форма, изображенная на рисунке [19;](#page-31-0)

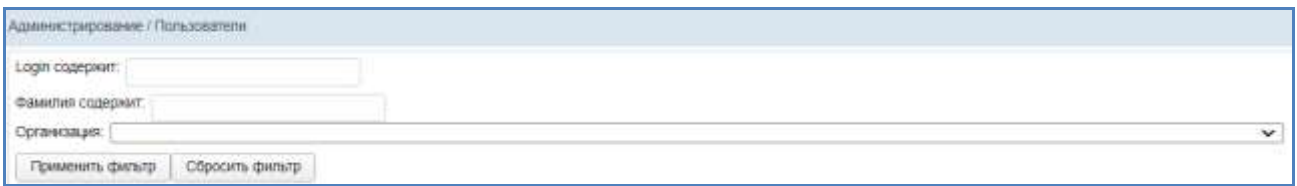

<span id="page-31-0"></span>Рисунок 19 – Фильтр учетных записей пользователей

укажите необходимые параметры фильтрации (как по отдельности, так и в любой комбинации):

- o «Login содержит» (вручную введите имя пользователя или его часть);
- o «Фамилия содержит» (вручную введите фамилию пользователя или её часть);
- o «Организация» (выберите значение из выпадающего списка).

− нажмите на кнопку <sup>| применить фильтр</sup> В области **Список пользователей** отобразятся только попавшие в фильтр учетные записи;

чтобы сбросить условия фильтрации и отобразить список всех пользователей, нажмите на кнопку .

#### **4.4.1.2 Создание пользователя**

Чтобы создать новую учетную запись пользователя, выполните следующие действия:

− перейдите в область **Список пользователей** (Рисунок [18\)](#page-30-1);

нажмите на кнопку • создать . В результате откроется форма «Добавить пользователя», интерфейс которой представлен на рисунке [20](#page-32-0)

(вкладка *Пользователь*). Чтобы закрыть окно, нажмите на кнопку <sup>[ Отмена ]</sup> или

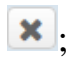

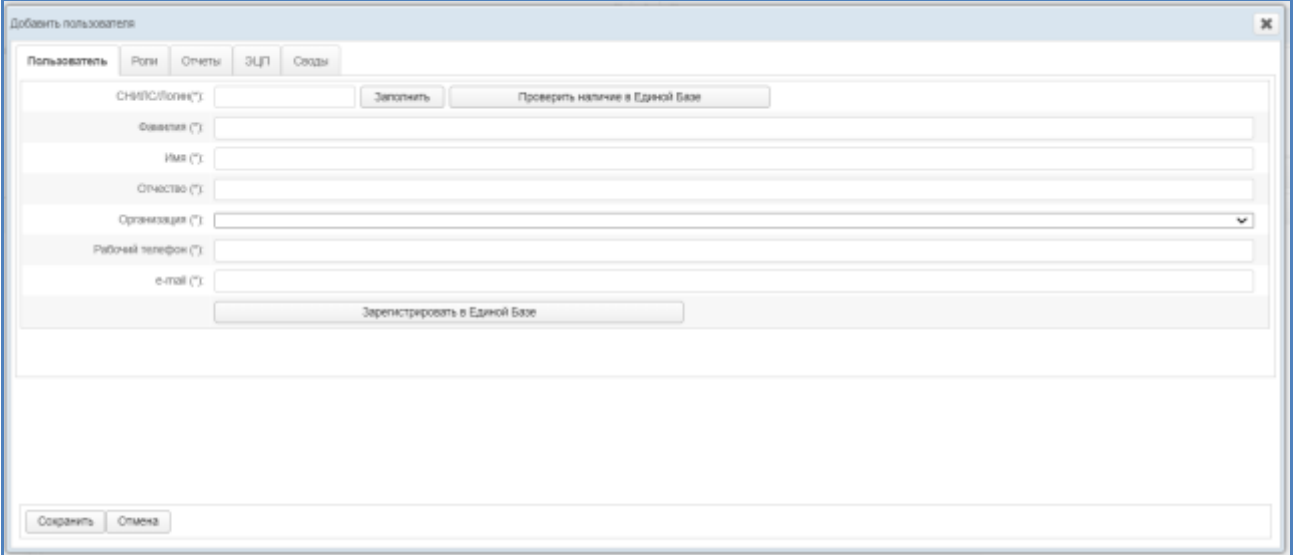

<span id="page-32-0"></span>Рисунок 20 – Форма «Добавить пользователя». Вкладка *Пользователь*

- − на вкладке Пользователь заполните следующие поля:
	- o «СНИЛС/Login»;
	- o «Фамилия»;
	- o «Имя»;
	- o «Отчество»;
	- o «Организация» (выберите значение из выпадающего списка);
	- o «Рабочий телефон»;
	- o e-mail (адрес электронной почты).

#### **Примечание.**

1) Предусмотрена возможность заполнить данные о пользователе по введенному СНИЛС автоматически, если пользователь с такими данными уже существует в системе. Для этого необходимо ввести СНИЛС в соответствующее поле и нажать на кнопку  $\boxed{\phantom{a}3a$ нопнить . Если пользователь с таким СНИЛС найден в системе, остальные поля на данной вкладке заполняться автоматически.

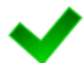

2) Предусмотрена возможность заполнить данные о пользователе по введенному СНИЛС автоматически, если пользователь с такими данными уже существует в Единой Базе. Для этого необходимо ввести СНИЛС в соответствующее поле и нажать на кнопку Проверить наличие в Единой Базе . Если пользователь с таким СНИЛС найден в Единой базе, остальные поля на данной вкладке заполняться автоматически.

3) Если пользователь не зарегистрирован в Единой Базе, предусмотрена возможность осуществить данную регистрацию, заполнив все поля на данной вкладке и нажав на кнопку Зарегистрировать в Единой Базе

− на вкладке *Роли* (права) (Рисунок [21\)](#page-33-0) добавьте одно или несколько прав/ролей пользователю одним из следующих способов:

o первый способ:

на панели Доступные роли(права) щелкните левой клавишей мыши на необходимую запись с ролью;

удерживая клавишу мыши, перенесите необходимую

запись на панель Выбранные роли (права);

отпустите клавишу мыши;

▪ чтобы удалить привязку роли (права), выполните описанные выше действия в противоположном направлении;

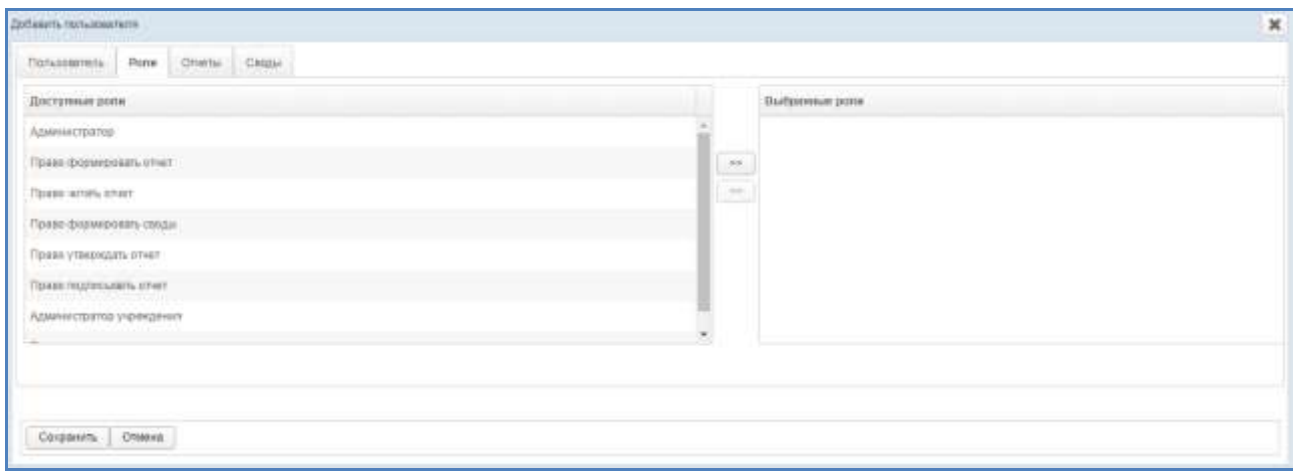

<span id="page-33-0"></span>Рисунок 21 – Форма «Добавить пользователя». Вкладка «Роли»

o второй способ:

на панели Доступные роли (права) щелчком мыши выберите требуемую запись с ролью;

нажмите на кнопку  $\geq$ . Роль (право) будет перенесена на

панель Выбранные роли/права;

▪ чтобы удалить привязку роли (права), выполните

описанные выше действия в противоположном направлении (кнопка  $\leq$ );

**Примечание.** Описание ролей (прав), доступных в системе, приведено в документе «Региональная медицинская информационная система «МедВедь». Руководство пользователя».

При назначении пользователю права **Право подписывать отчет** (или роли **Администратор**) станет доступна вкладка *Отчеты на подпись*, работа с которой описана на ш .**Ошибка! Источник ссылки не найден.**.

− на вкладке *Отчеты* (Рисунок [22\)](#page-34-0) предоставьте пользователю доступ к одному или нескольким отчетам. Выполнение операций по назначению отчета производится аналогично процедуре добавления ролей (прав). Чтобы выбрать один или несколько отчетов, щелкните мышью на требуемые записи, а для выбора всех отчетов поставьте галочку в соответствующей шапке таблицы.

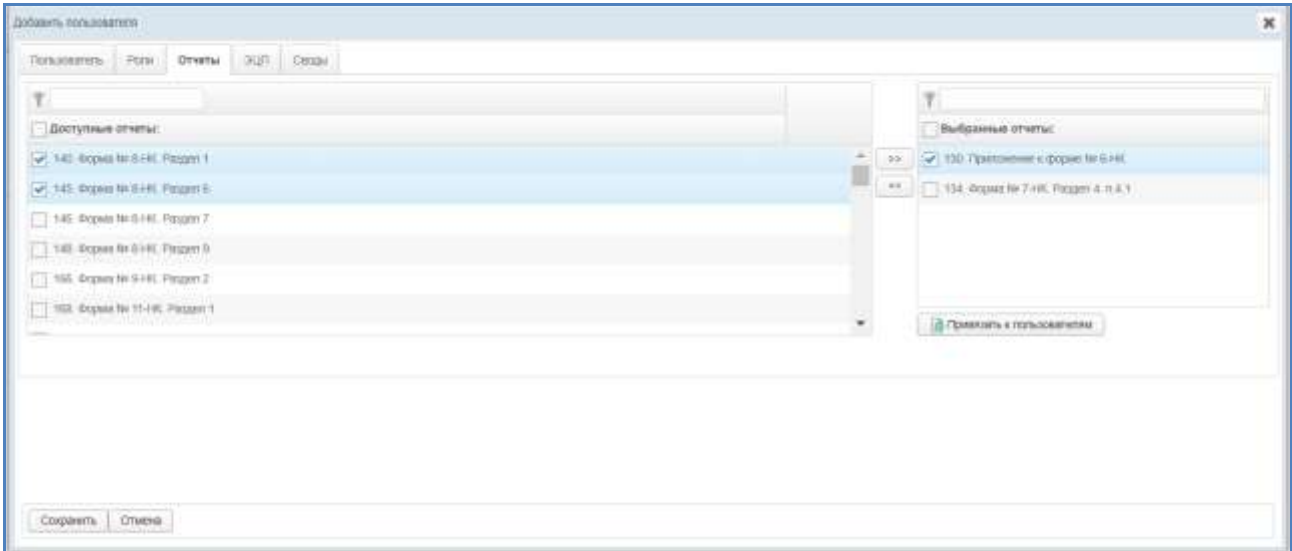

<span id="page-34-0"></span>Рисунок 22 – Форма «Добавить пользователя». Вкладка «Отчеты»

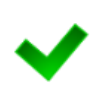

**Примечание.** В системе предусмотрена возможность фильтрации отчетов на панелях. Для осуществления быстрого поиска в поле **TILLE В** введите имя отчета или его часть, после чего на клавиатуре нажмите на клавишу **Enter**.

− на вкладке *Отчеты* (Рисунок [22\)](#page-34-0) предусмотрена возможность после добавления пользователю какого-либо отчета дополнительно предоставить доступ к нему сторонним пользователям. Описание операций:

- o на панели «Выбранные отчеты» выделите требуемые записи;
- O нажмите на кнопку **E** привязать к пользователям . Откроется форма **Привязать отчеты к пользователям**, представленная на рисунке [23.](#page-35-0) Чтобы закрыть окно, нажмите на кнопку  $\blacktriangleright$ .

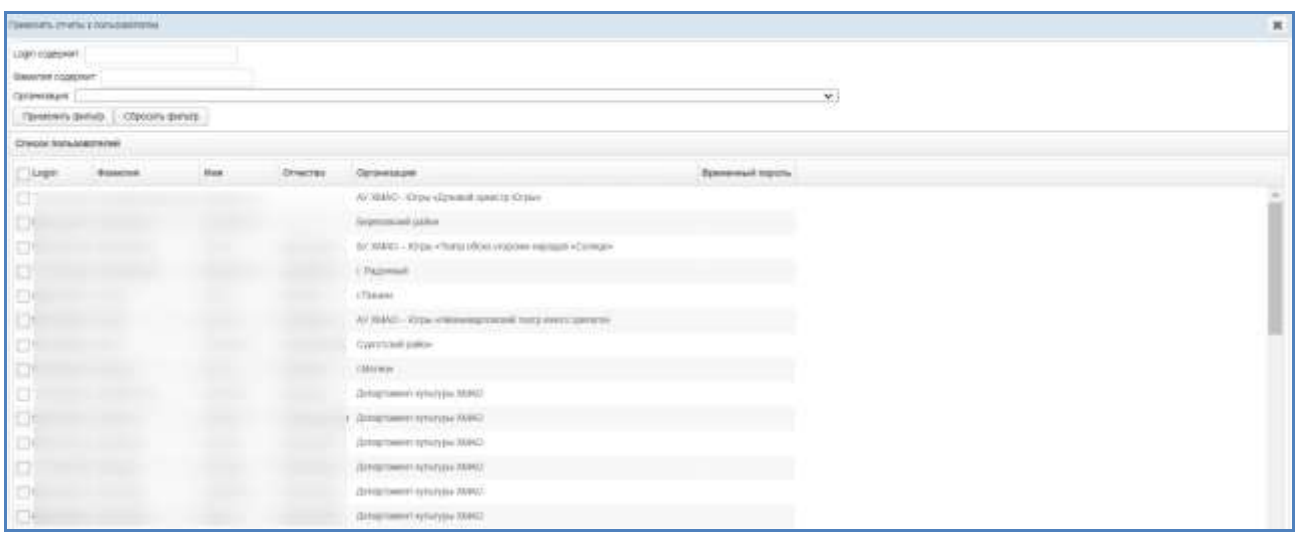

<span id="page-35-0"></span>Рисунок 23 – Форма «Привязать отчеты к пользователям»

в текущем окне предусмотрена возможность отфильтровать учетные записи. Чтобы изменить условия фильтрации, выполните следующие действия:

> o щелкните мышью на область **Фильтр**. Откроется одноименная форма, изображенная на рисунке **Ошибка! Источник ссылки не найден.**;

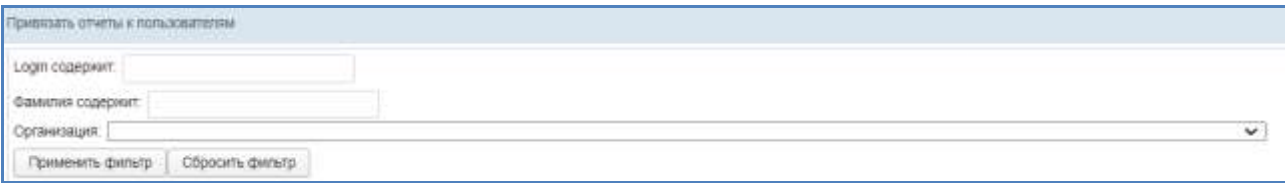